## TÉMA: **Formátování grafů a tabulek**

<span id="page-0-1"></span>*Tento příklad je věnován dalším úpravám grafů a tabulek se zaměřením na jejich formátování.*

## **Zadání:**

**Otevřete prezentaci** *GrafyTabulky.pptx*.

- 1. **Graf** na snímku č. 8 **upravte** následujícím způsobem:
	- a. **Odstraňte** v grafu **název grafu**.
	- b. **Zobrazte** v grafu **popisky dat**, *za zakončením*.
- 2. **Graf** na snímku č. 9 **upravte** následujícím způsobem, viz náhled grafu:
	- a. **Změňte typ grafu** na *Prostorový skupinový sloupcový*.
	- b. **Odstraňte legendu grafu**.
	- c. **Zarovnání textu** u vodorovné osy (osa x) **nastavte** na -65°.
	- d. Jako **výplň datové řady** (sloupců) **nastavte obrázek ze souboru** *Zahrada.gif*, nechte jej skládat jako dlaždice.

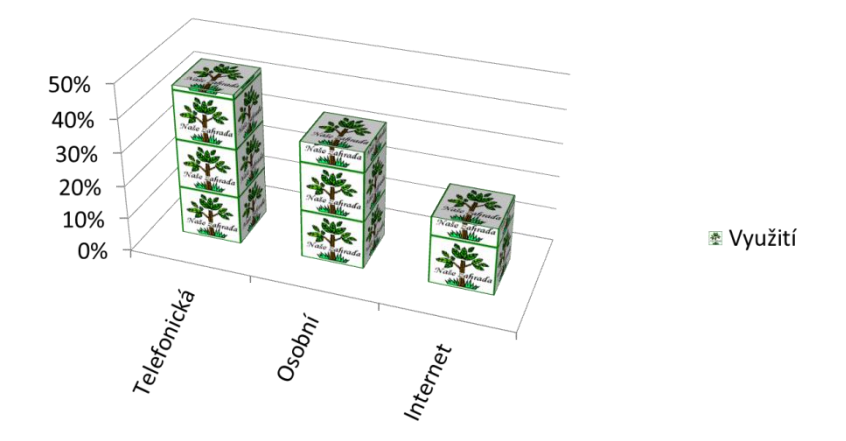

- 3. Tabulku na snímku č. 6 upravte následujícím způsobem:
	- a. **Přidejte** vpravo **nový sloupec.**
	- b. Proveďte **sloučení buněk** posledního sloupce tabulky, do vzniklé buňky vložte text *Odborná pomoc*.
	- c. **Text** v posledním sloupci v tabulce **zarovnejte** vodorovně i svisle na střed a **otočte** jej o 270°.
	- d. **Tabulku** na snímku č. 7 **naformátujte stylem** *Střední styl 2 – zvýraznění 3*, **bez pruhovaných řádků**.
- 4. **Upravenou prezentaci** uložte.

<span id="page-0-0"></span>**[Řešení](#page-0-0)**

## **Řešení:**

**Tlačítko Office/Otevřít** (nebo tlačítko **Otevřít** na panelu nástrojů **Rychlý přístup**, popř. klávesová zkratka **Ctrl+O**). V dialogovém okně **Otevřít** nalézt soubor dle zadání, tlačítko **Otevřít**. Pozn. Prezentaci lze otevřít také přímo v systému Windows (dvakrát kliknout na ikonu souboru nebo kontextová nabídka ikony/**Otevřít**). Můžete také pracovat s prezentací vytvořenou v předchozím příkladu, tento příklad na něj navazuje.

- 1. Vyberte graf dle zadání, dále postupujte následovně:
	- a. Označit nadpis jako objekt (kliknout na okraj nadpisu tak, aby se zobrazily šipky do všech směrů), klávesa **Del**. Pozn. Graf se skládá z jednotlivých částí, každá část má svůj název (např. název grafu, legenda, oblast grafu, datová řada, hodnota řady, osa x, osa y). Ponecháme-li nad částí grafu ukazatel myši, jeho název se zobrazí v bublině (nebo se zobrazí na kartě **Nástroje grafu/**záložka **Rozložení/**skupina **Aktuální výběr**). Jednotlivé části grafu se chovají jako grafické objekty, můžeme je uchopit myší a přemístit, nebo jednoduše smazat, můžeme jim také nastavovat vlastnosti, viz následující bod.
	- b. Kliknout na datovou řadu, karta **Nástroje grafu/**záložka **Rozložení/**skupina **Popisky dat/Za zakončením**. V grafu se objeví hodnoty odpovídající jednotlivým výsečím.
- 2. Vyberte graf dle zadání, dále postupujte následovně:
	- a. karta **Nástroje grafu/**záložka **Návrh/**skupina **Typ/**tlačítko **Změnit typ grafu**, v dialogovém okně **Změnit typ grafu** vybrat typ grafu dle zadání (první řádek, čtvrtý sloupec - ponecháme-li ukazatel myši nad ikonou, zobrazí se název typu grafu), tlačítko **OK**.
	- b. Označit legendu grafu (vpravo, modrý čtvereček s názvem datové řady), klávesa **Del**.
	- c. Označit vodorovnou osu, karta **Nástroje grafu/**záložka **Rozložení/**skupina **Aktuální výběr/**tlačítko **Formátovat výběr** (nebo kontextová nabídka vodorovné osy/**Formát osy**)/v dialogovém okně **Formát osy** položka **Zarovnání/**ve skupině **Rozložení textu** nastavit položku **Vlastní úhel** podle zadání, tlačítko **Zavřít**.
	- d. Označit datovou řadu (kliknout na libovolný sloupec), karta **Nástroje grafu/**záložka **Rozložení/**skupina **Aktuální výběr/**tlačítko **Formátovat výběr** (nebo kontextová nabídka datové řady/**Formát datové řady**), v dialogovém okně **Formát datové řady** položka **Výplň/**zatrhnout **Obrázek nebo texturová výplň**, tlačítko **Soubor/**vybrat soubor dle zadání. Zatrhnout **Skládat**, tlačítko **Zavřít**.
- 3. Zobrazit snímek dle zadání, dále postupujte následovně:
	- a. Umístit kurzor do pravého sloupce, karta **Nástroje tabulky/**záložka **Rozložení/**skupina **Řádky a sloupce/**tlačítko **Vložit napravo**. V tabulce bude vytvořen nový prázdný sloupec, šířka ostatních sloupců se automaticky upraví.
	- b. Označit všechny buňky posledního sloupce tabulky, karta **Nástroje tabulky/**záložka **Rozložení/**skupina **Sloučit/**tlačítko **Sloučit buňky**.
	- c. Kliknout do sloupce dle zadání, karta **Nástroje tabulky/**záložka **Rozložení/**skupina **Zarovnání/**tlačítka **Zarovnat na střed** a **Na střed svisle**, dále pak pro otočení textu tlačítko **Směr textu/Otočit veškerý text o 270°.**
	- d. Umístit kurzor do tabulky dle zadání, karta **Nástroje tabulky/**záložka **Návrh/**skupina **Styly tabulky/**vybrat styl dle zadání (galerii stylů lze zobrazit celou kliknutím na šipku

v pravém dolním rohu, název stylu se zobrazí, ponecháme-li nad stylem ukazatel myši). Zrušení pruhovaných řádků: karta **Nástroje tabulky/**záložka **Návrh/**skupina **Možnosti stylů tabulek/**odrhnout **Pruhované řádky**.

4. Karta **Soubor/Uložit** (nebo tlačítko **Uložit** na panelu nástrojů **Rychlý přístup**). Zavřít dokument na kartě **Soubor/Zavřít** (nebo tlačítko **Zavřít – x** v pravém horním rohu okna).

**[Zpět na zadání](#page-0-1)**